Tutorial com imagem: salvar documento Excel em PDF-A

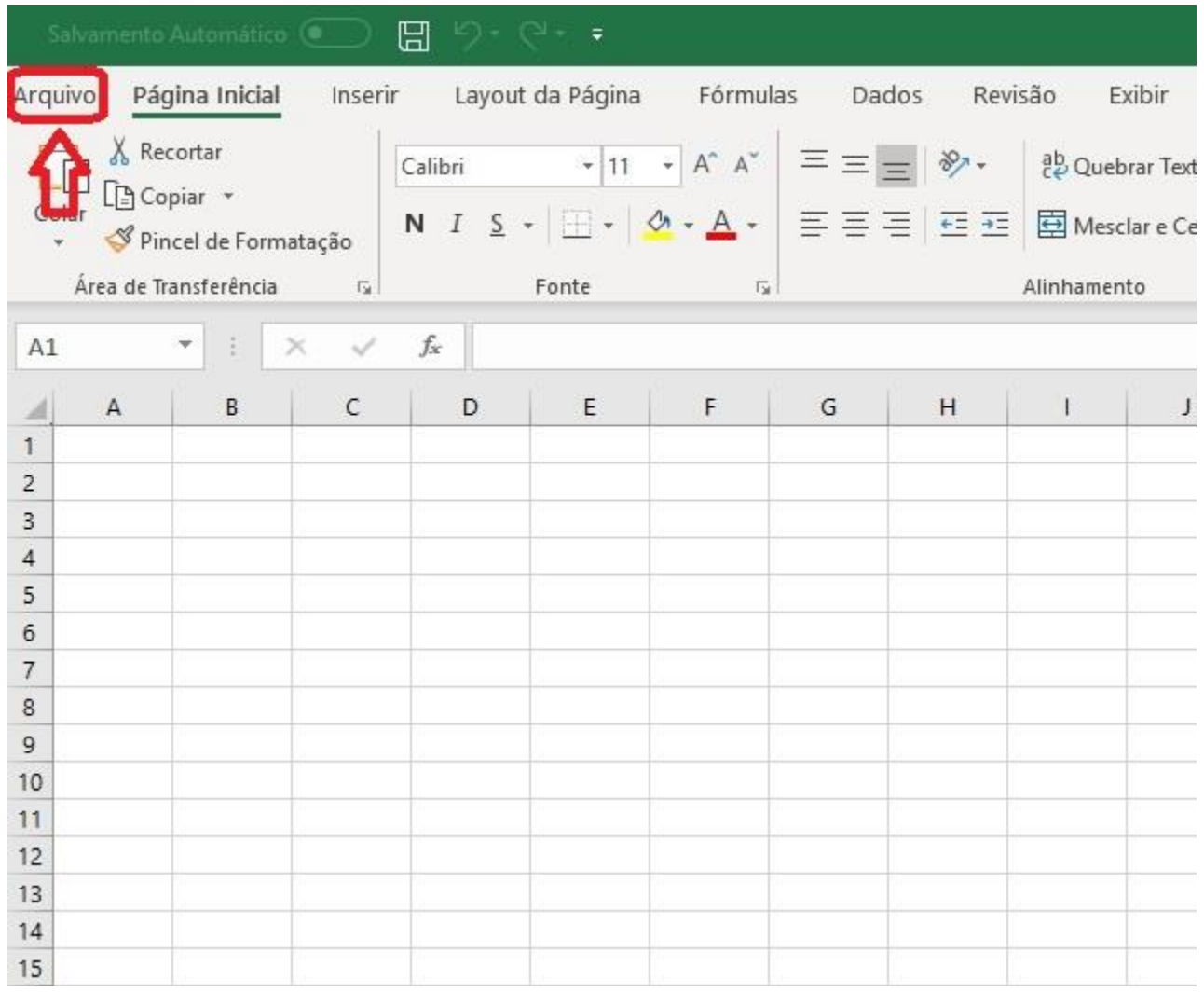

Clique em "Arquivo".

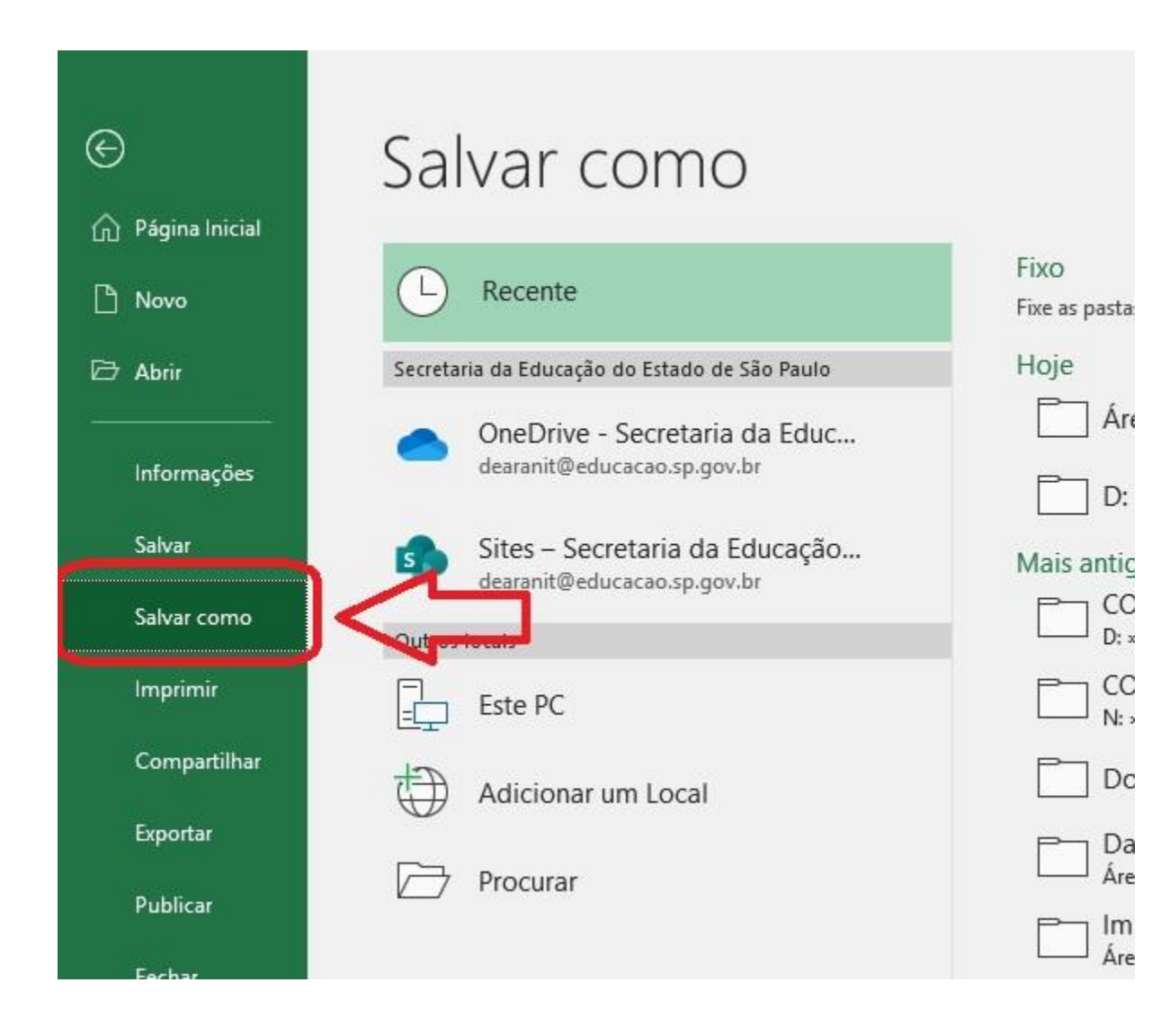

Clique em "Salvar como".

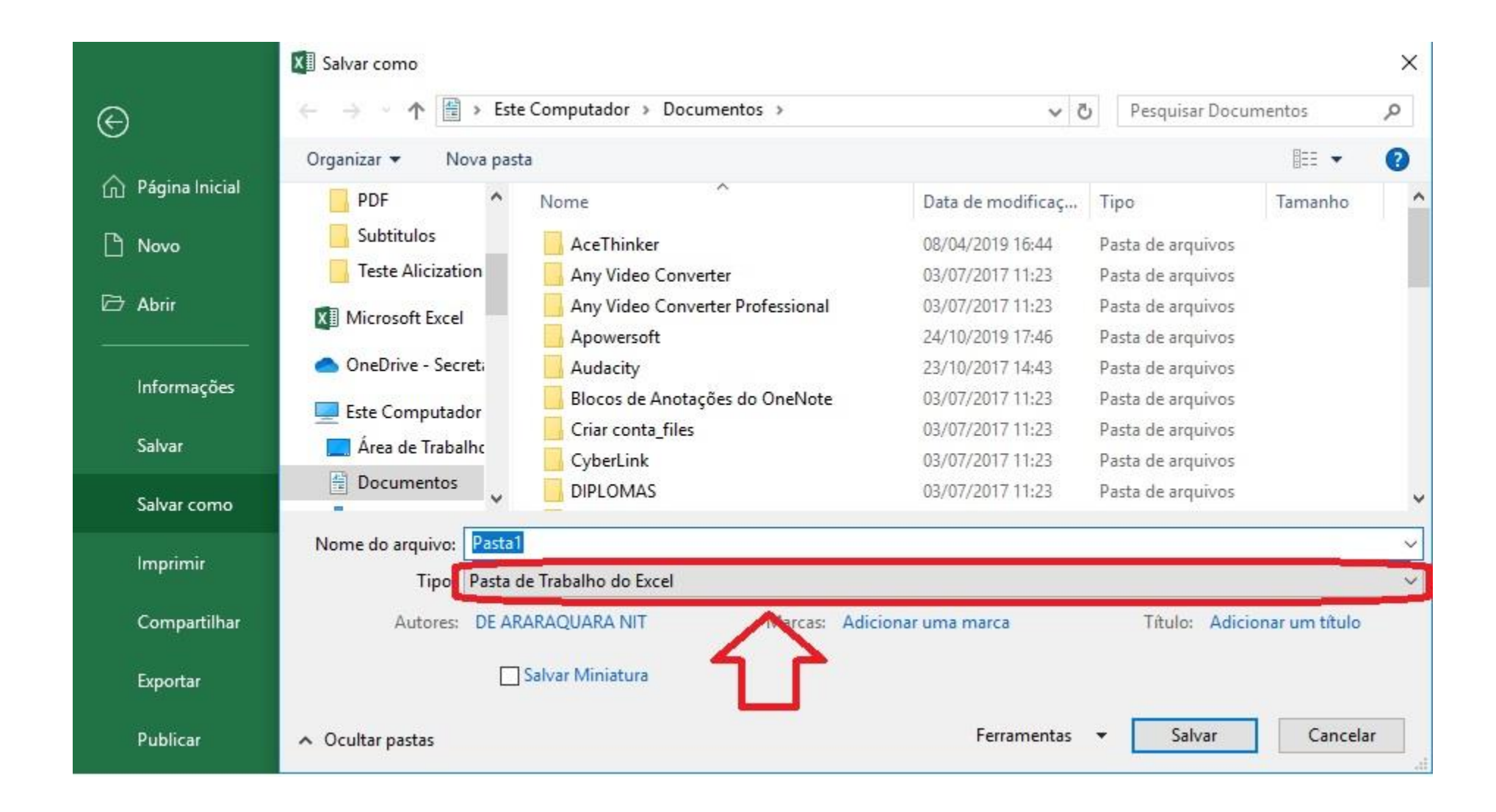

Selecione a extensão do arquivo que deseja salvar, no caso, PDF.

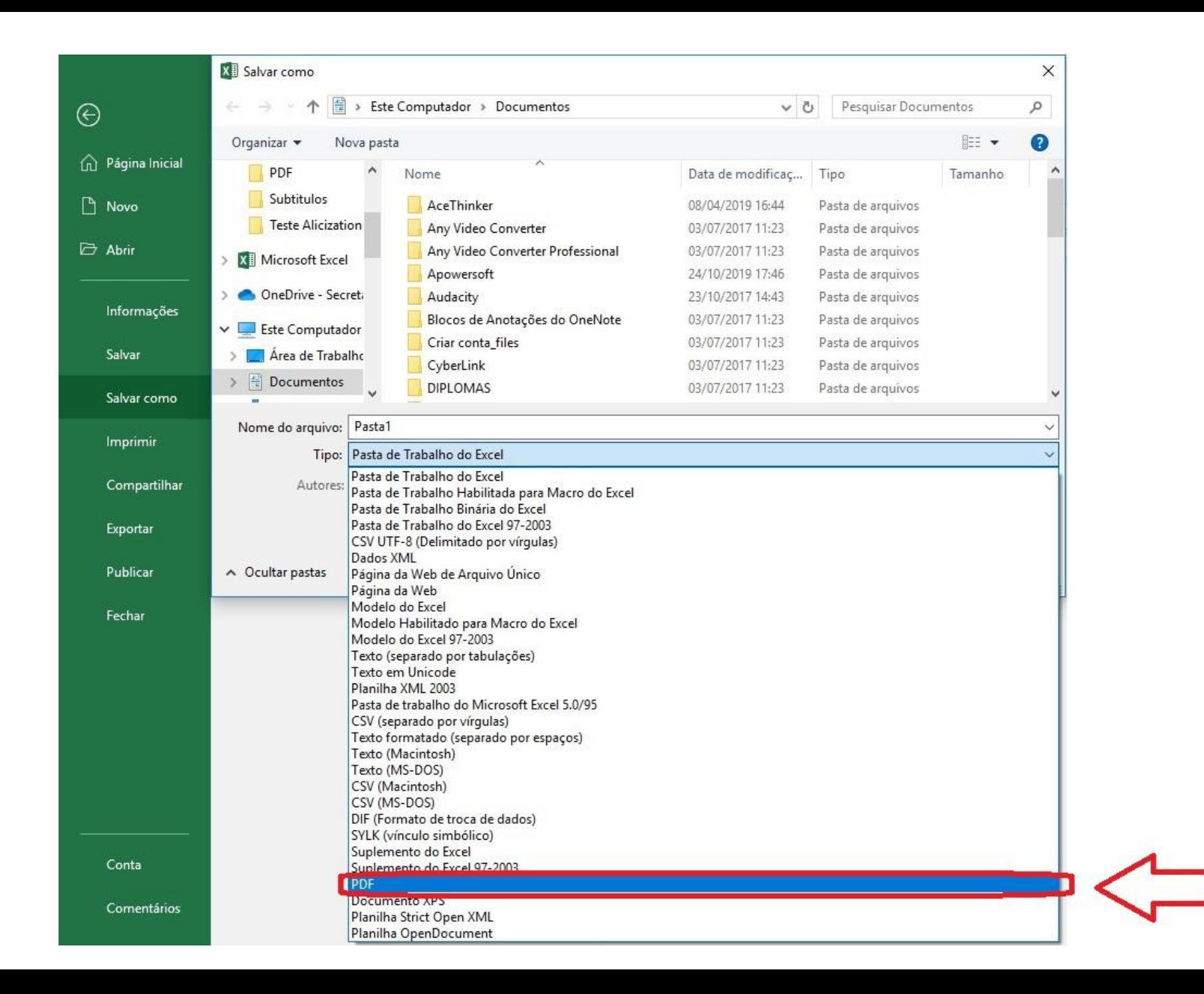

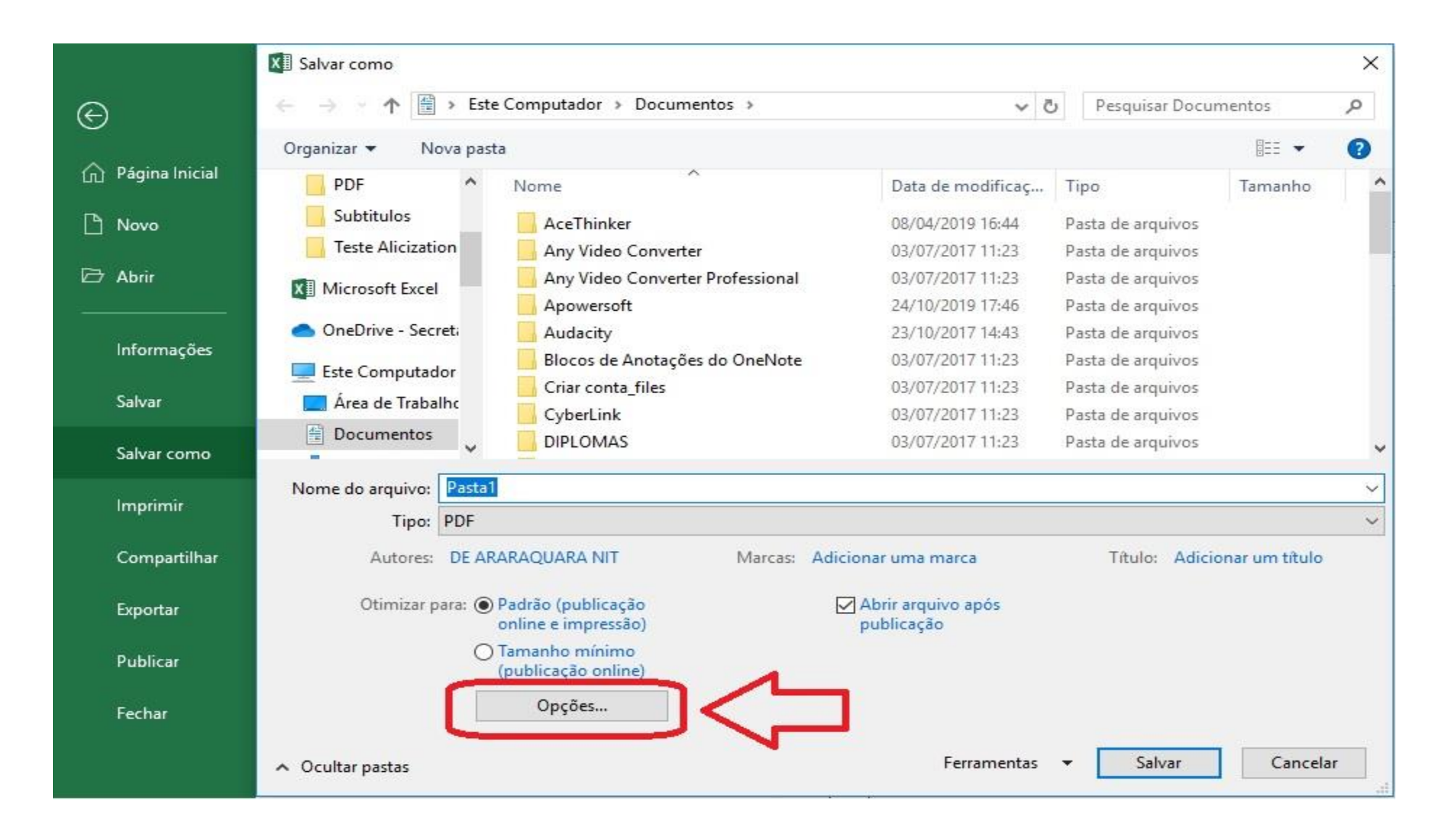

Ainda, não salve. Clique em "opções".

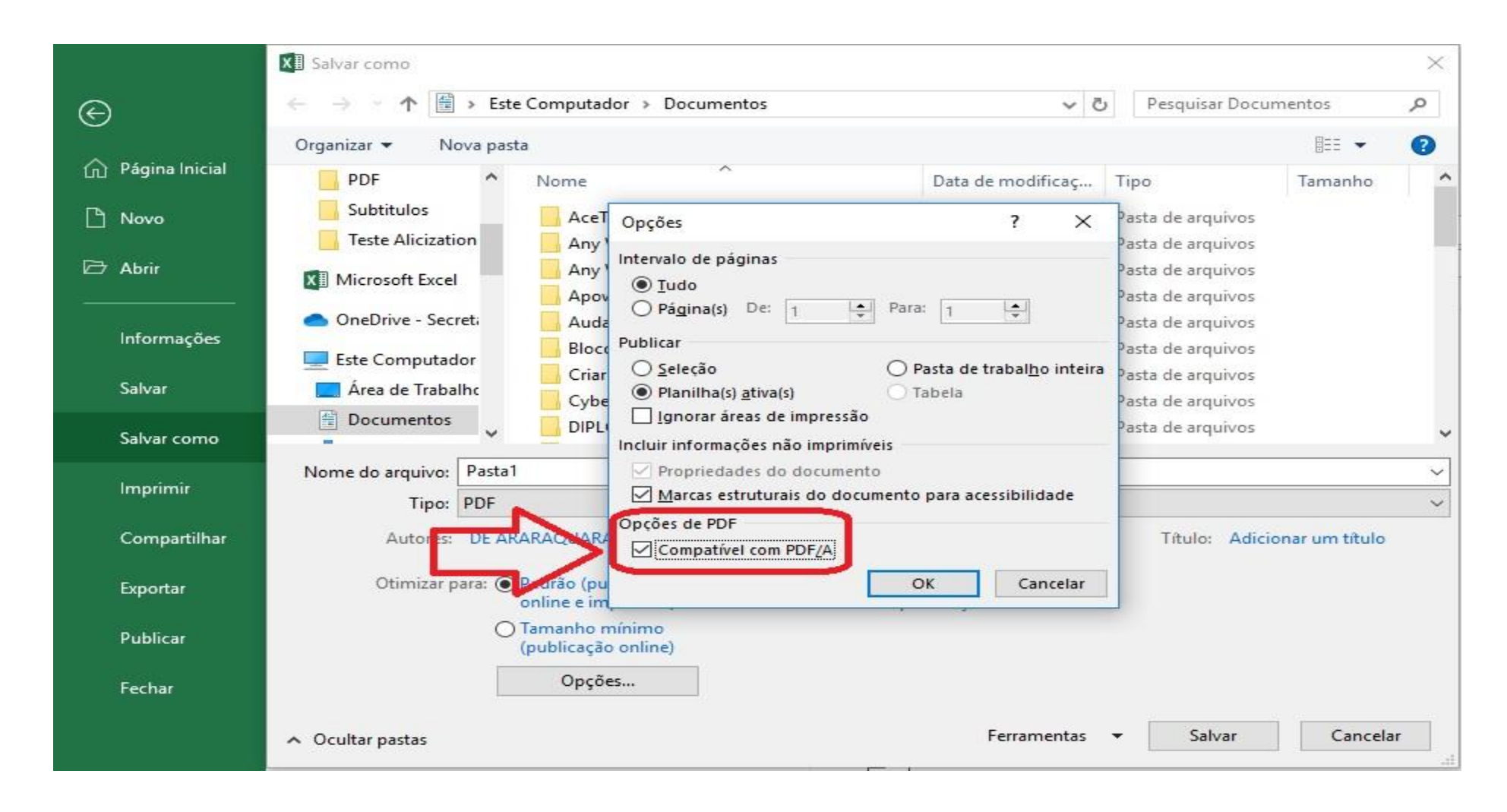

Selecione a opção indicada na

imagem ao lado.

EM seguida, clique em "OK". Prossiga clicando em "Salvar".